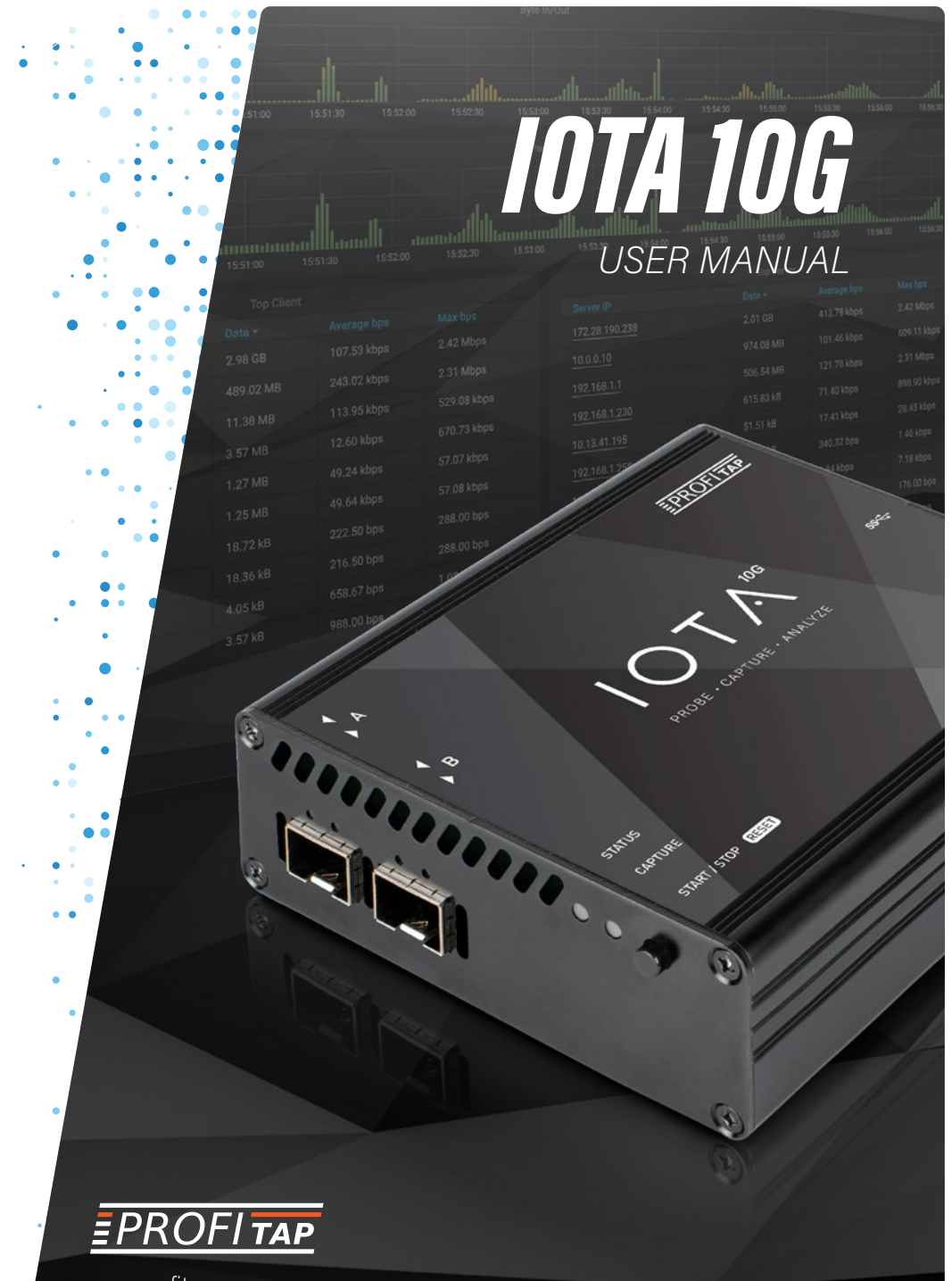

www.profitap.com

*BRINGING CLARITY INTO NETWORKS. ANYTIME. ANYWHERE.*

If you have any questions, you can contact us through our website:

*www.profitap.com*

or by email:

*support@profitap.com*

For the latest documentation and software, visit our Resource Center:

*https://www.profitap.com/resource-center/*

# *TABLE OF CONTENTS*

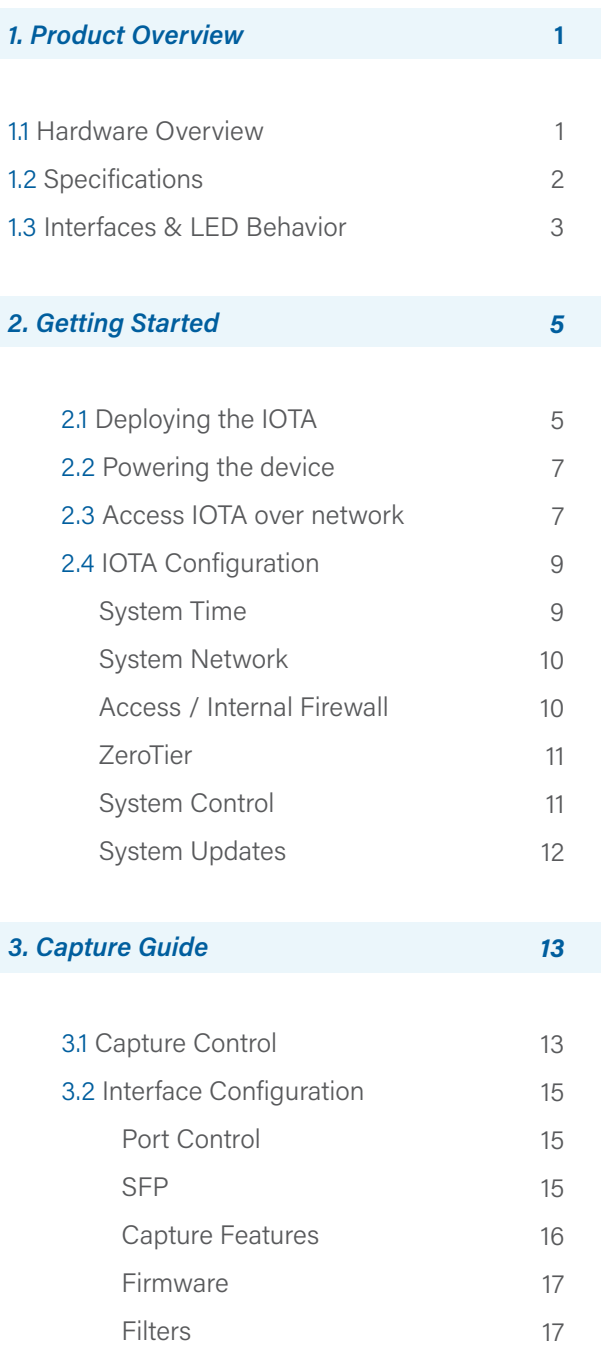

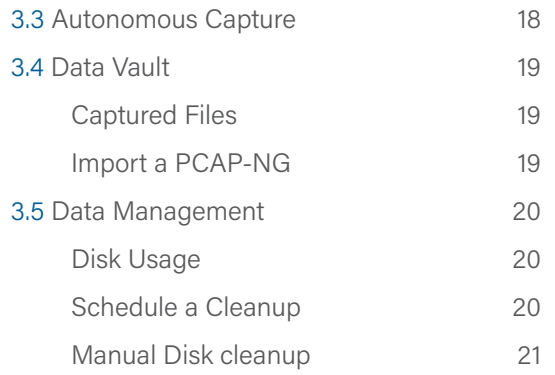

#### *4. Analysis Guide*

*22*

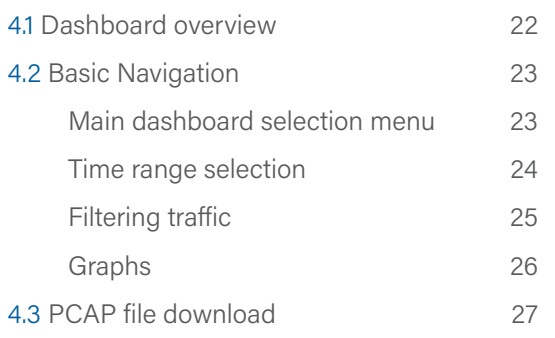

*5. Legal*

*29*

# *PRODUCT OVERVIEW*

## *1.1 HARDWARE OVERVIEW*

IOTA is a multifunctional passive network probe with integrated traffic capture and analysis capabilities. Designed as a secure and flexible analysis solution, IOTA is a great asset to get access and visibility into industrial or enterprise level networks.

Profitap IOTA is used by network engineers and IT analysts to get a fast and clear overview of the network traffic. This means a comprehensive analysis can be performed quickly, helping engineers get to the root cause in a matter of clicks.

The device can be deployed as a dedicated probe, or programmed for autonomous analysis, eliminating the need of an on-site network expert.

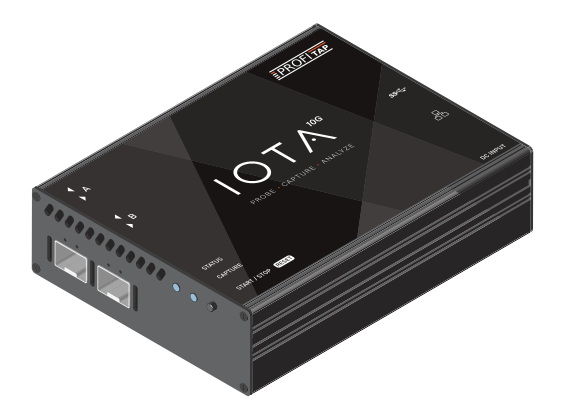

## *1.2 SPECIFICATIONS*

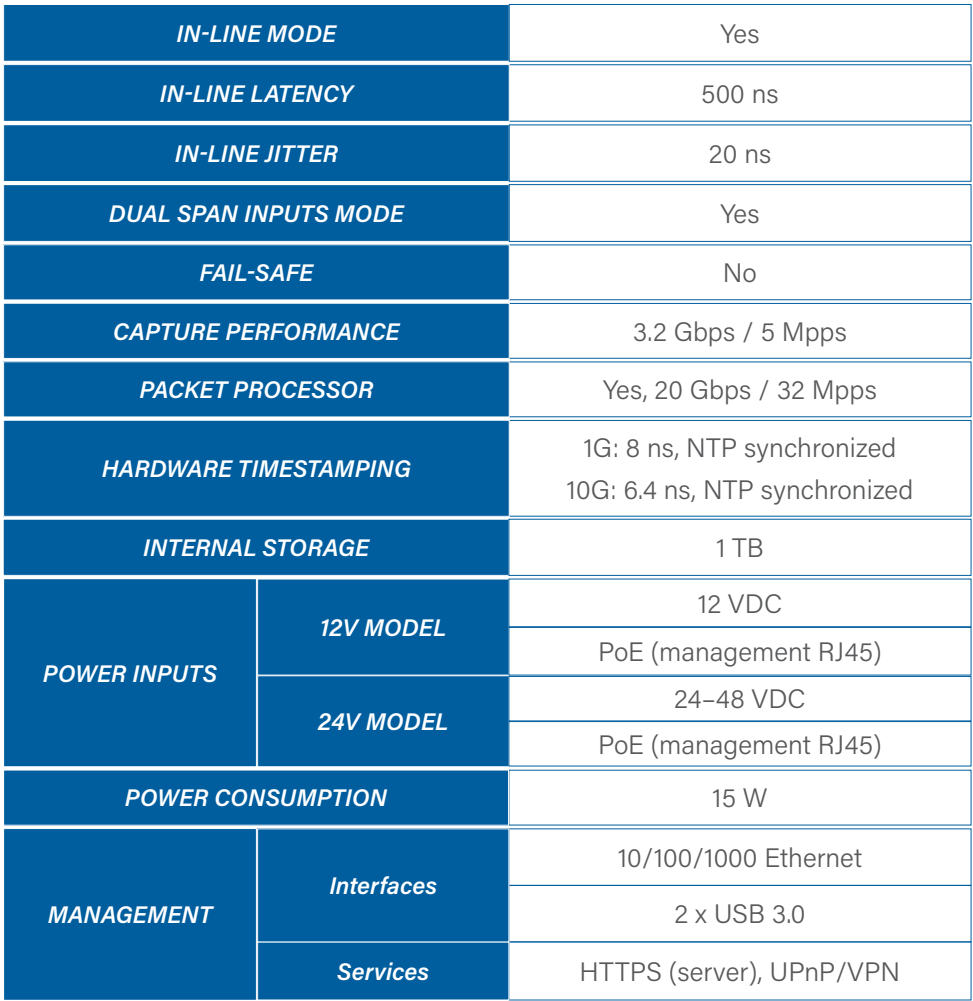

## *1.3 INTERFACES & LED BEHAVIOR*

#### *IOTA 10G Interface*

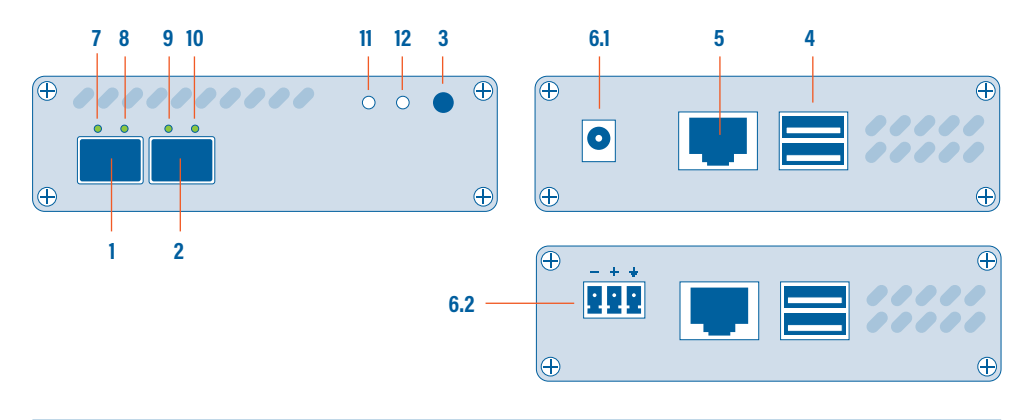

- **1, 2** SFP/SFP+ port A and port B, accepting both optical and copper connections.
	- START/STOP/RESET button **3**
	- 2 x USB 3.0 port type A **4**
- **5** RJ45 Management port (PoE)
- **6.1** 12 VDC power input
- **6.2** 24-48 VDC power input
- **7, 8, 9, 10, 11, 12** Activity LEDs

#### *IOTA 10G LED Behavior*

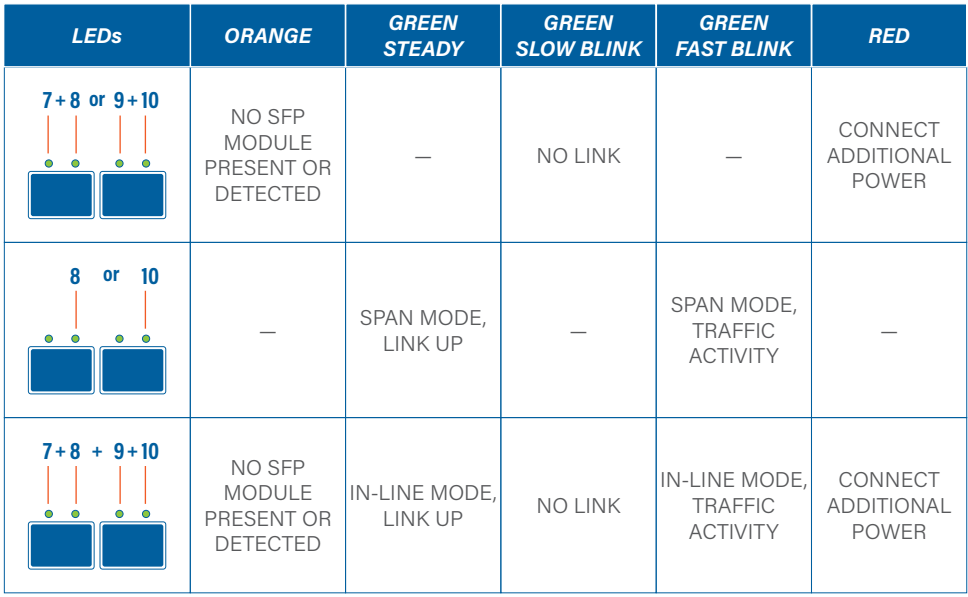

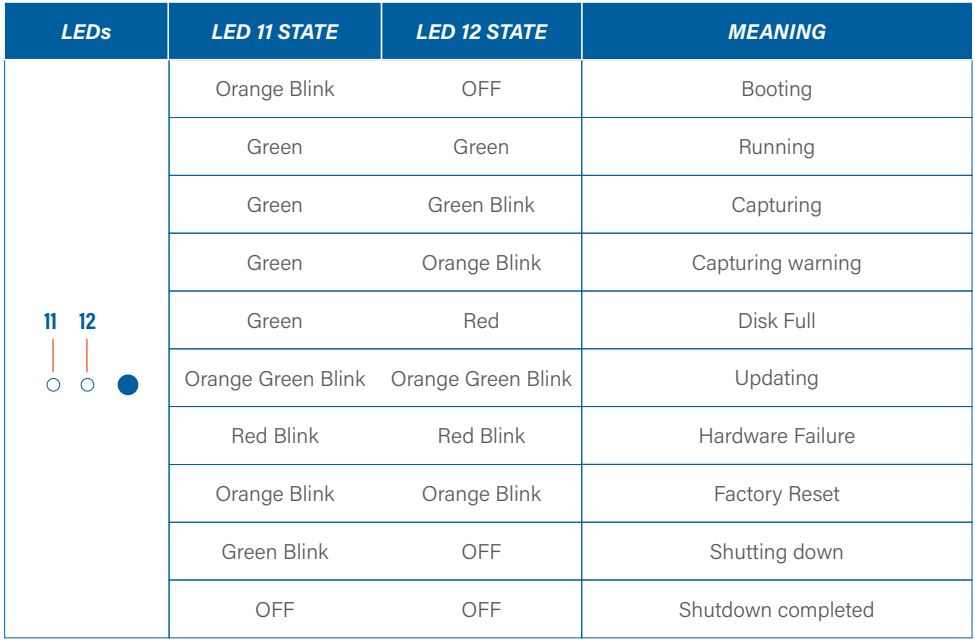

# *GETTING STARTED*

# *2.1 DEPLOYING THE IOTA*

### *IOTA 10G*

Insert the cables of the line to be monitored in the SFP modules. In the case of LC optical fiber cables, make sure to match the Tx-Rx / Tx-Rx signal direction at the other end.

**Note:** Due to the nature of SFP modules requiring power for operation, IOTA 10G doesn't include a bypass feature for failsafe monitoring. An external TAP can be employed in order to implement failsafe monitoring.

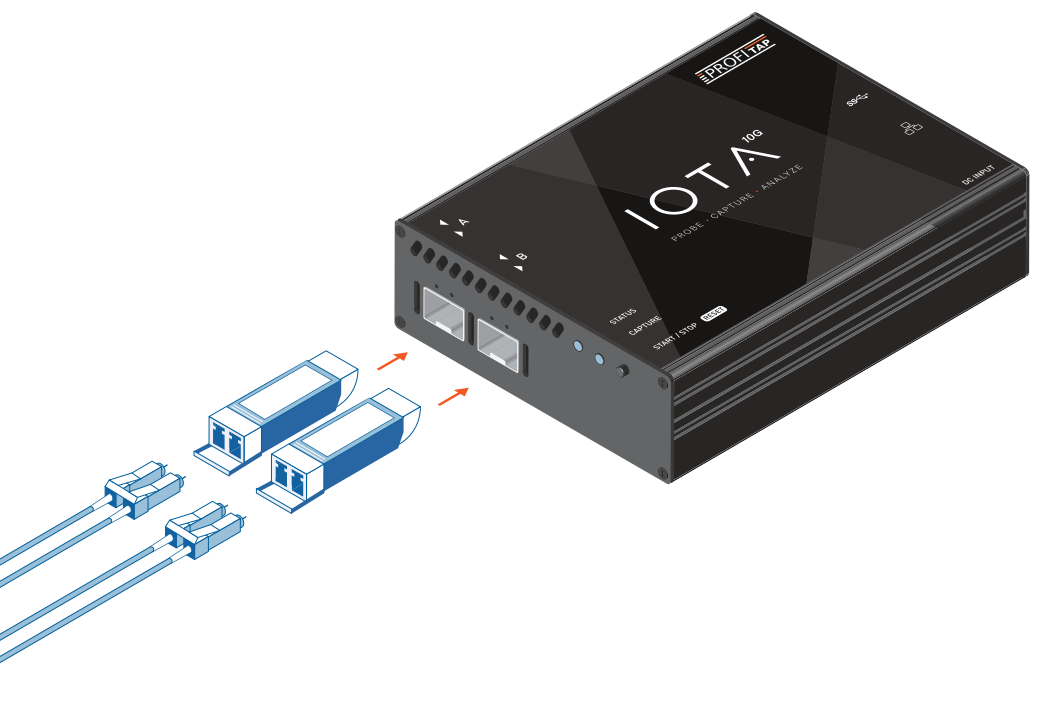

### *IOTA 10G RACKMOUNT MODEL*

The rackmount model can be mounted in a standard 19" rack, using the Profitap Rackmount Chassis Kit (sold separately; reference: ARKB-1U). Secure the chassis to the rack using the provided screws, then insert the IOTA and secure it to the chassis using the thumbscrews on the front panel of the device.

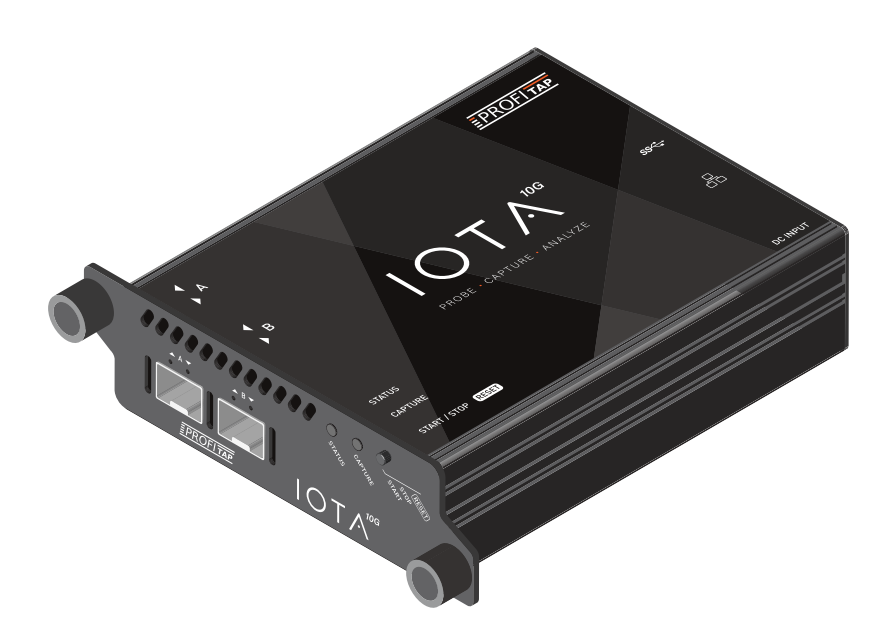

## *2.2 POWERING THE DEVICE*

Connect the 12V/2.5A DC power supply, or the 24–48VDC terminal block, depending on the IOTA model. Alternatively, the device can be powered via PoE, over the management port. Connect both power port and PoE management port for redundant powering, ensuring continued operation in case either port were to be disconnected or unable to provide power.

IOTA boots automatically after a power connection is established. Its status can be observed via the activity LEDs.

*▶* Note: Initial boot may take some time to complete. When both the Status and Capture LEDs are green, IOTA has completed the boot sequence.

Once powered, the in-line failover circuit is disabled, effectively placing the device in-line.

## *2.3 ACCESS IOTA OVER NETWORK*

To access the IOTA over the network, connect to the HTTPS interface by browsing to the device IP of your IOTA, including port number. The full URL should be: https://x.x.x.x:3000 DHCP mode is enabled by default. If no IP is assigned to the IOTA, the default fallback IP is *169.254.1.1*.

For the initial login, use the following credentials:

Default username: *admin*

Default password: *admin*

*▶* Note: In case your browser displays a 'Your connection is not private' warning, click on *advanced > proceed to…* URL at the bottom to proceed to the IOTA login page.

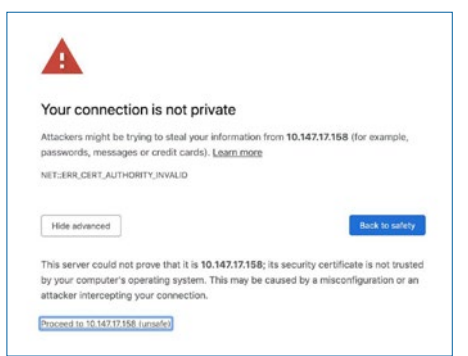

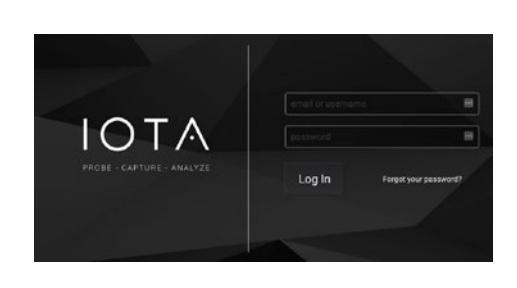

# *2.4 IOTA CONFIGURATION*

## *System Time*

NTP service is enabled by default: if Internet access is provided to IOTA, no extra configuration is required. System time can also be adjusted manually. The system time is used by:

- **◉** the embedded OS,
- **◉** the capture interface to constantly discipline the hardware timestamp counter. Changing time may require a restart of the capture interface to take effect.

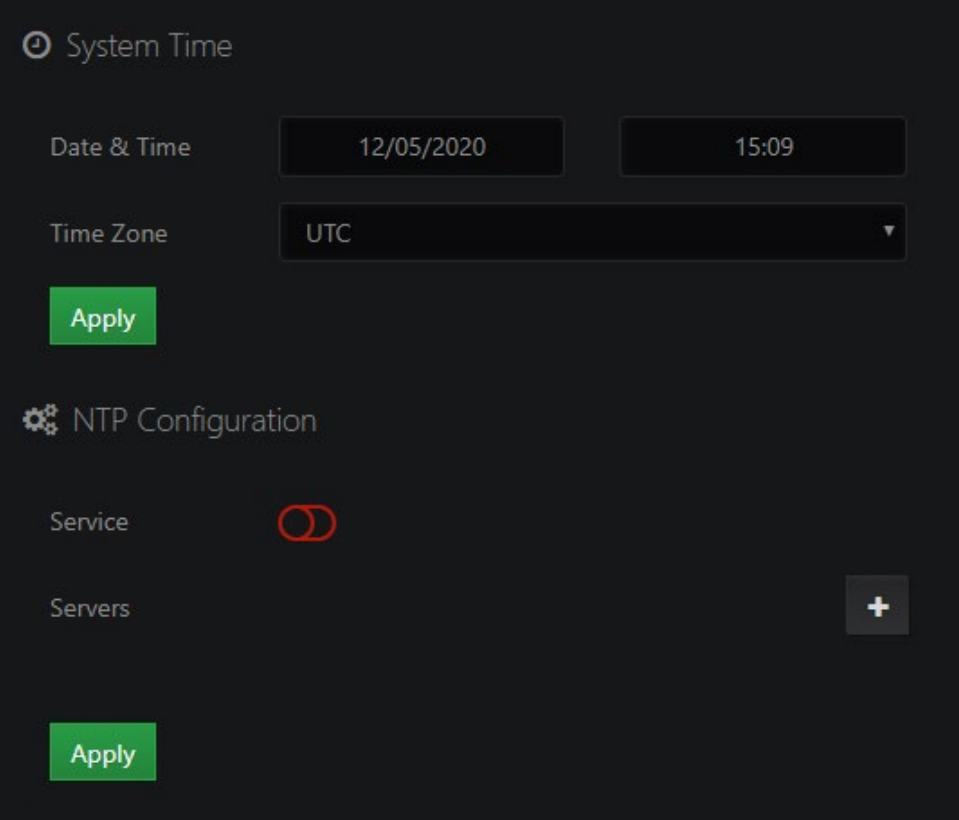

#### *System Network*

Navigate to IOTA Settings / Configuration to change default network settings like IP, Mask, Gateway, DNS and Host Name.

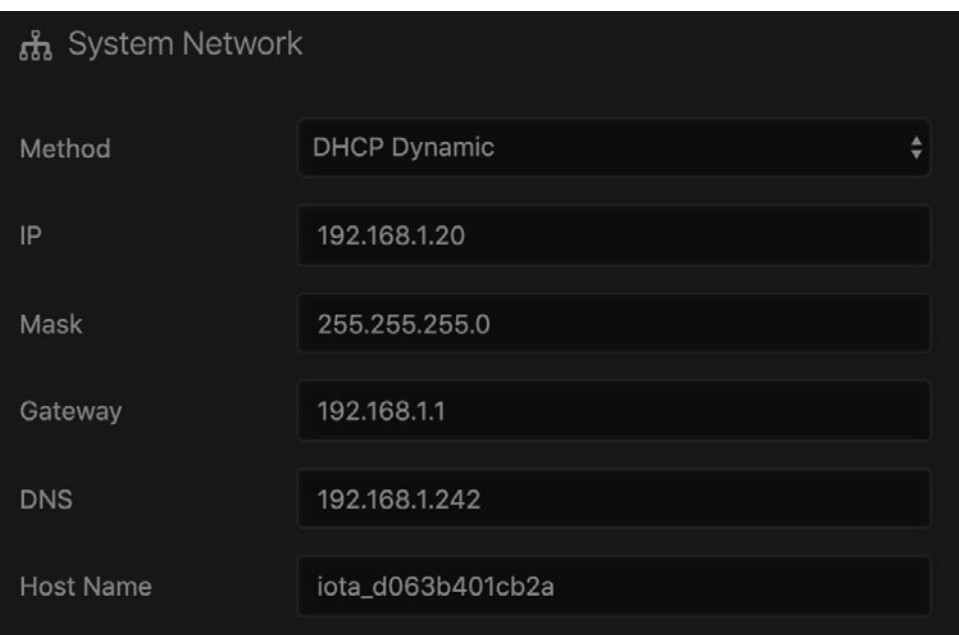

### *Access / Internal Firewall*

Used to limit access from local clients (LAN subnetwork) and/or remote clients (WAN, ZeroTier).

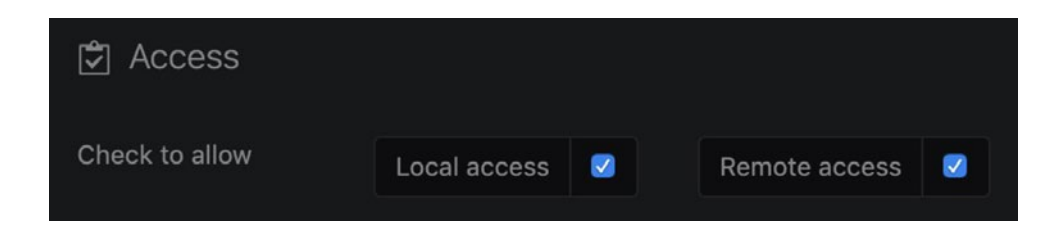

### *ZeroTier*

ZeroTier provides an easy way to remotely access the device via a P2P VPN and manage virtual networks on a cloud application.

(more information: www.zerotier.com )

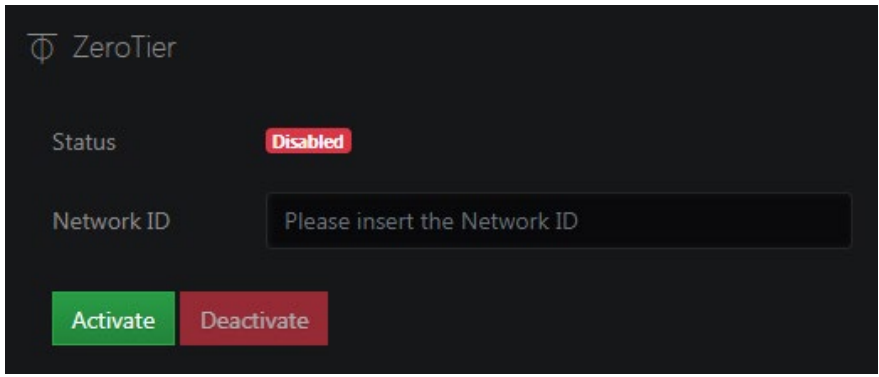

## *System Control & Logs*

Remotely restart or turn off your IOTA by pressing the 'Restart' or 'Shutdown' button.

Download system logs and application logs by pressing the 'System Logs' or 'Application Logs' button.

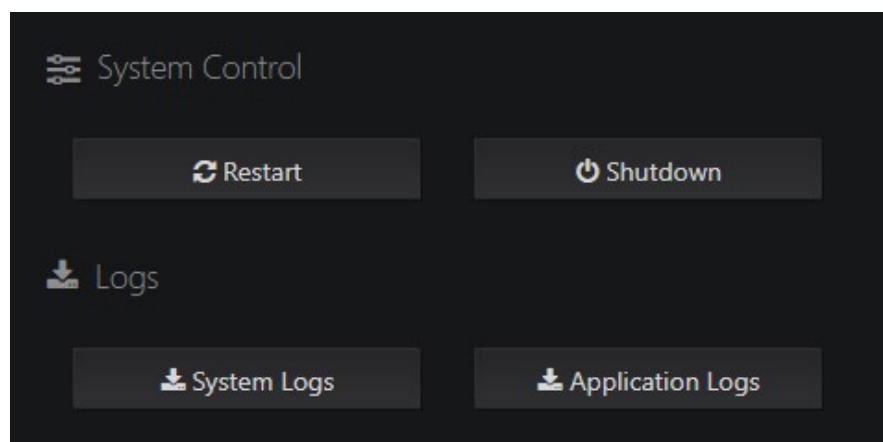

#### *System Updates*

The *IOTA Settings > System Updates* page provides information about the current IOTA software version, latest available version, and changelog. If the IOTA can access the internet, the latest version number and changelog are fetched automatically, and the IOTA software can be updated via the 'Update' button. If the device cannot access the internet, the latest IOTA software can be downloaded from *https://iota.profitap.com/* and updated via the 'Select a file' button.

# *CAPTURE GUIDE*

# *3.1 CAPTURE CONTROL*

The interface in *Capture > Capture Control* contains options for the capture of traffic and indexing of captured traffic.

When a capture is in progress, the traffic is automatically indexed in the specified datasource. If the 'Keep Files' option is enabled in the capture interface's settings, the captured traffic is saved on the disk, with new files being automatically created either every 30 seconds, or when the current file's size reaches 4 GB.

*▶* Note: Capture files are automatically analyzed and indexed. The 'keep file' option determines whether or not the trace files are conserved in the data vault after having been analyzed. If the 'keep file' option is enabled, it will be possible to retrieve the complete trace file, part or it, or a filtered copy, from the dashboards. If the 'keep file' option is disabled, the dashboards will only display the indexed data, and it will not be possible to retrieve the original trace file.

The *Indexing* section defines the database and the index in which the captured data will be indexed.

The default datasource is the database already present on the IOTA device. Other datasources can be selected if they have been set up in *Configuration > Data Sources*.

The *Index* subsection defines which index the captured data will be saved to. Either select an index already present on the selected database, or create a new one by selecting the second option and typing a name (must start with 'profisight').

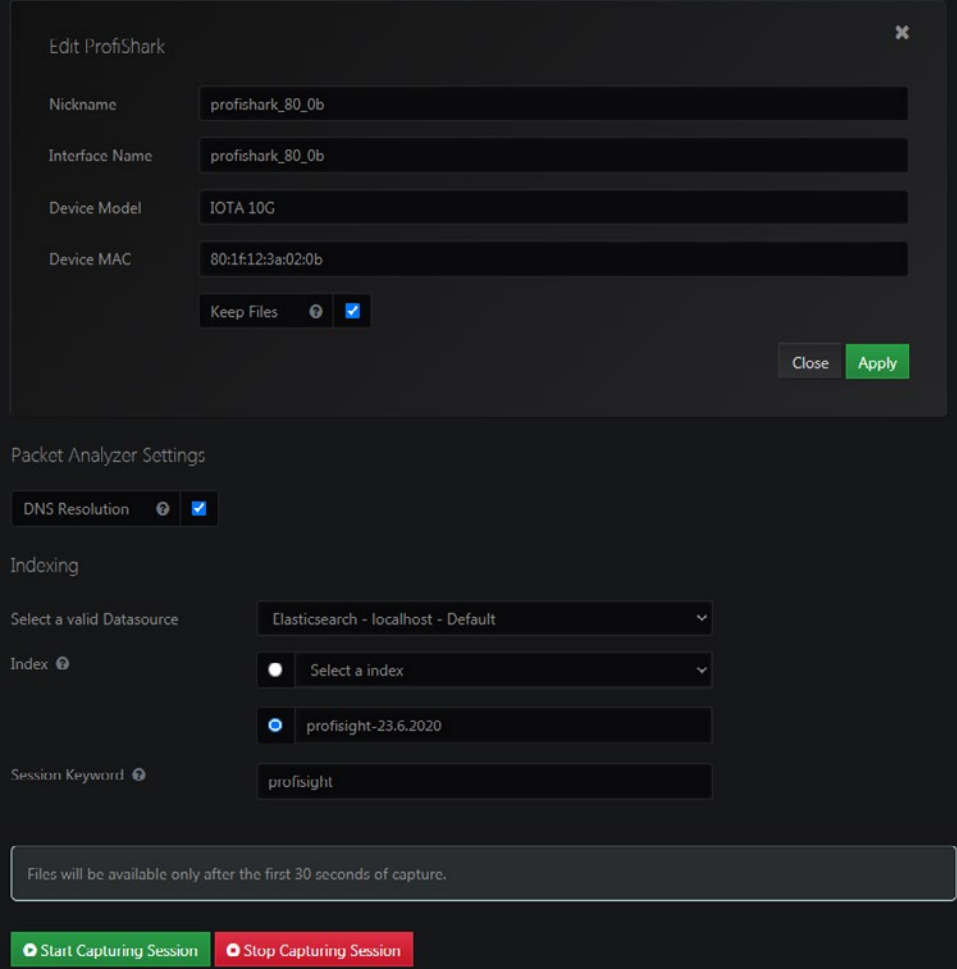

## *3.2 INTERFACE CONFIGURATION*

The *Capture > Interface Configuration* screen gives an overview of connected devices, Capture Statistics and Device information. To change interface settings, several tabs are available:

#### *Port Control*

If IOTA is intended to be used in-line, the appropriate configuration must be set. 'In-Line mode' is the default mode ('Span Mode' checkbox unticked). IOTA can be set to SPAN Mode by ticking the 'Span Mode' checkbox.

Loopback mode can be enabled when SPAN mode is enabled, by ticking the 'Loopback' checkbox.

The firmware can be set to either 1Gbps or 10Gbps mode via the 'Firmware modes' drop-down menu.

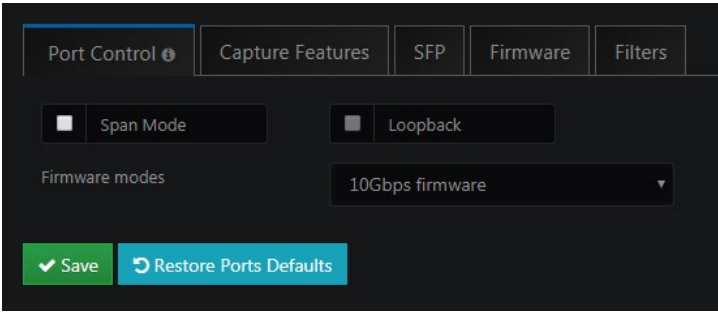

#### *SFP*

This tab provides SFP information for both port A and B.

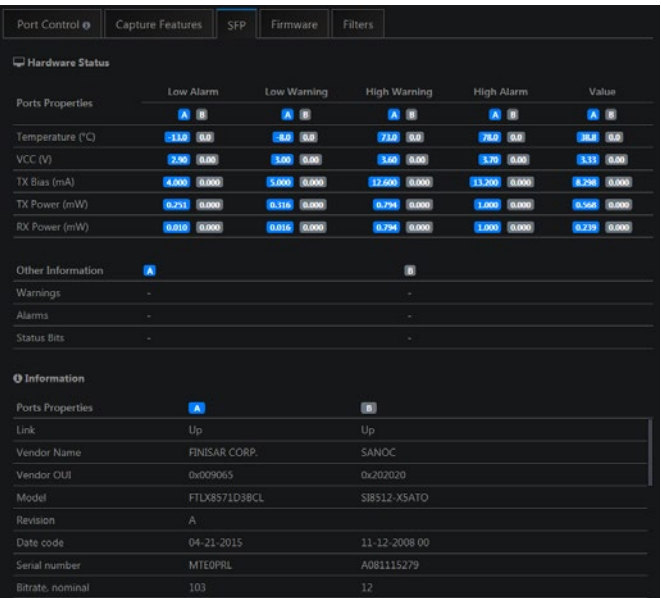

## *Capture Features*

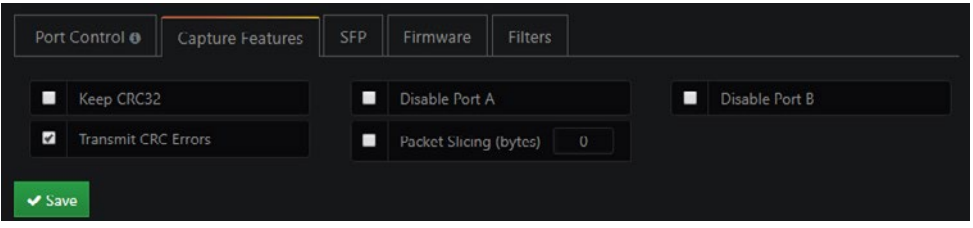

This tab allows the configuration of the following capture settings:

- **◉** Transmit CRC Errors
- **◉** Keep CRC32
- **◉** Packet Slicing (in bytes)
- **◉** Disable Port A
- **◉** Disable Port B

Features can be enabled and disabled by ticking or unticking the related checkbox.

#### *Firmware*

The firmware can be flashed by selecting a firmware version from the drop-down menu and clicking the 'Flash Firmware' button.

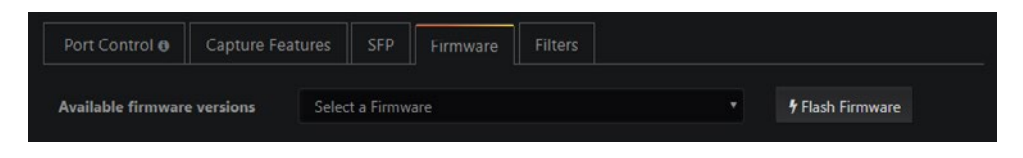

#### *Filters*

The hardware filters in the Filters tab allow you to include or exclude packets based on their type. Selected packet types will be included in the capture, and unselected packet types will be excluded.

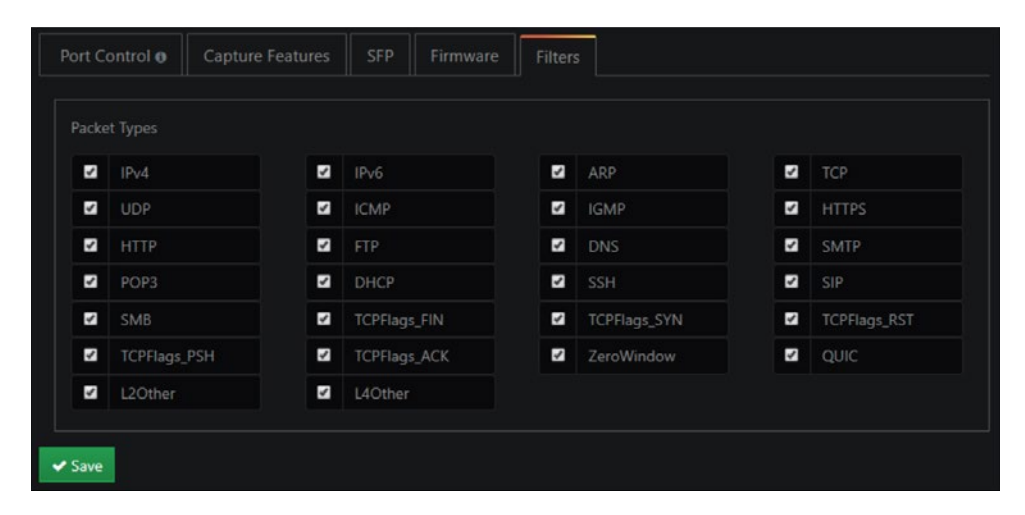

## *3.3 AUTONOMOUS CAPTURE*

To be able to capture traffic in networks where remote access over the network is not allowed or not possible, you can start IOTA's autonomous capture feature by pressing the physical START/STOP button.

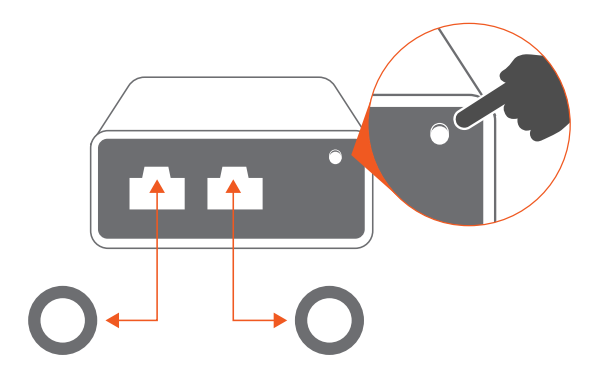

**START:** Starts capture. IOTA will use latest settings in Capture Control

**STOP:** Stop Capture

**FACTORY RESET:** Disconnect power from IOTA. Long-press the START/STOP button and while holding, reconnect power and hold for 20 seconds. FACTORY RESET is complete when LEDs are green.

**RESET:** Long-press the START/STOP button and hold for 20 seconds. RESET is complete when LEDs are green. This will reset password and network parameters.

**SHUTDOWN:** Press and hold for 10 seconds for safe device shutdown. This will stop capture and unmount the internal disk in order to end capture session.

*▶* Note: Make sure the appropriate settings have been applied in 'Interface Configuration' before deploying the IOTA in the network you want to analyze.

## *3.4 DATA VAULT*

#### *Captured Files*

Navigate to *Data Vault > Captured Files* to download or delete raw PCAP-NG files. Select one or more files and click the 'Download' button to download a .zip archive of the selected files, or the 'Delete' button to delete them.

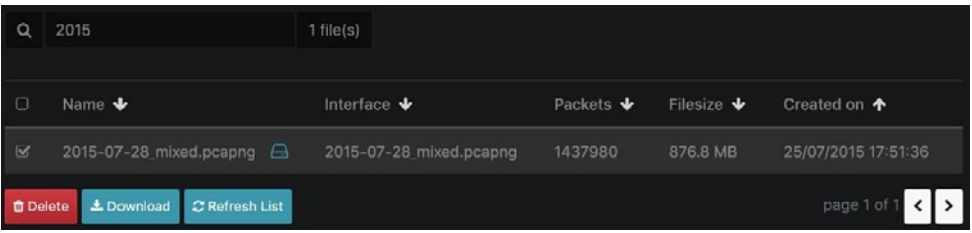

#### *Import a PCAP-NG*

Importing a PCAP-NG or PCAP file to the IOTA can be done by clicking the 'Select a file' button, selecting the file, and clicking the 'Start Analysis' button. Once uploaded, set the time range of the dashboards to that of the file to ensure the graphs display the correct data.

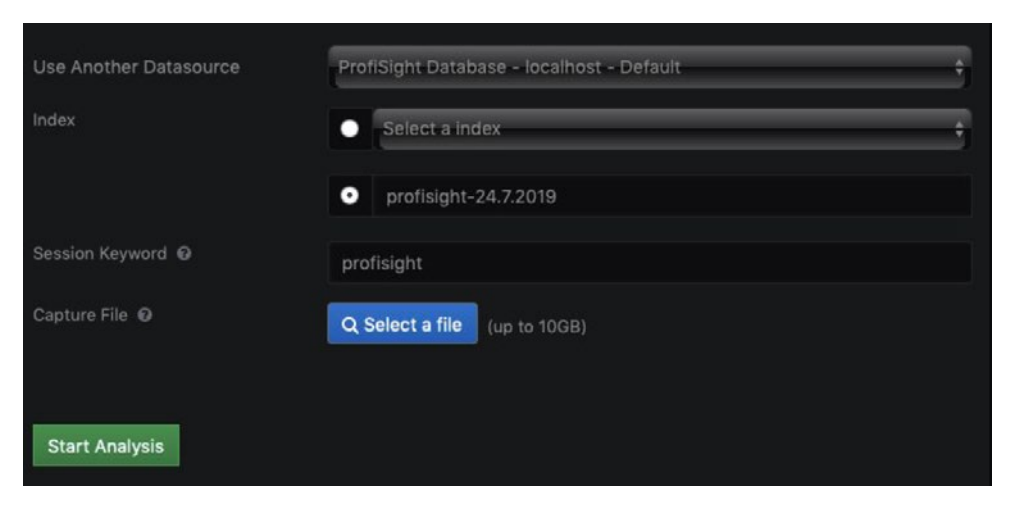

## *3.5 DATA MANAGEMENT*

## *Disk Usage*

Navigate to *Data Management > Capture Machine* to get an overview of the disk usage, including total disk size and available disk space.

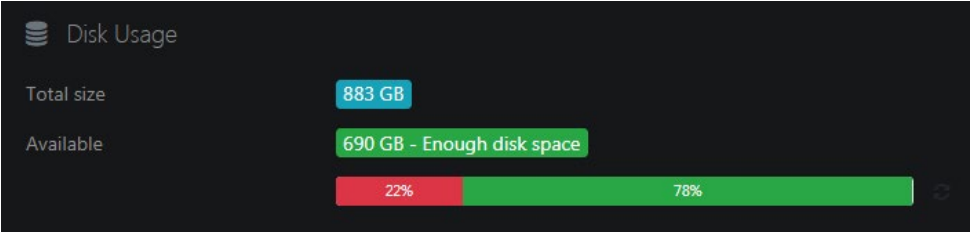

A good practice is to check every once in a while the amount of free storage left and make an assessment on whether a cleanup is in order or not, as there are limitations for capturing and indexing related to the available space:

- **◉** New captures can only start if at least 5% of disk space is available.
- **◉** Database indexing can only start if at least 10% of disk space is available. If already running, indexing will stop if less than 10% of disk space remains available.

#### *Schedule a Cleanup*

Data retention management is available at *Data Management > Capture Machine* 

*> Schedule a Cleanup*. Capture files and index older than the specified time range will be deleted regularly.

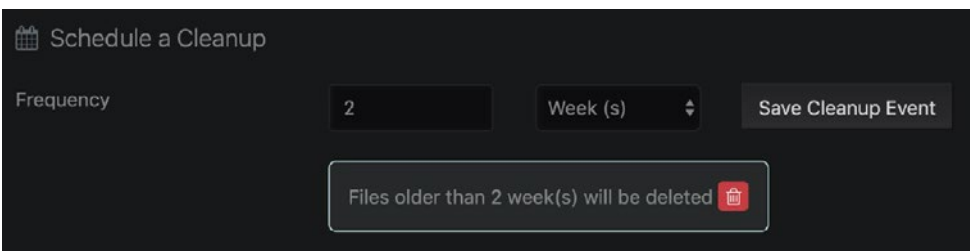

#### *Manual Disk Cleanup*

Manual cleanup of capture files and index is possible with the following options:

- **◉** Selective cleanup based on time
- **◉** Selective cleanup based on index
- **◉** Cleanup index or PCAP files or both

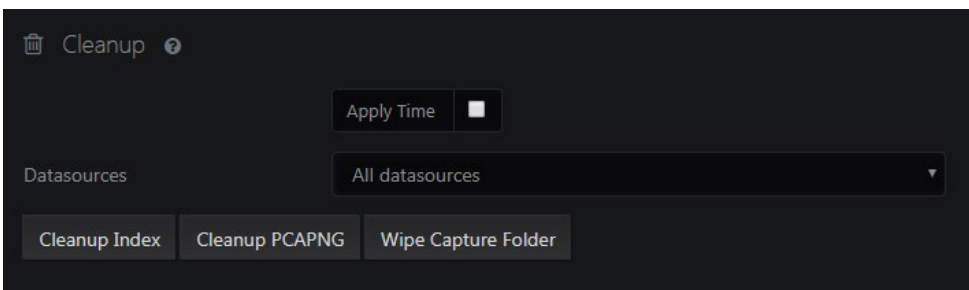

# *ANALYSIS GUIDE*

# *4.1 DASHBOARD OVERVIEW*

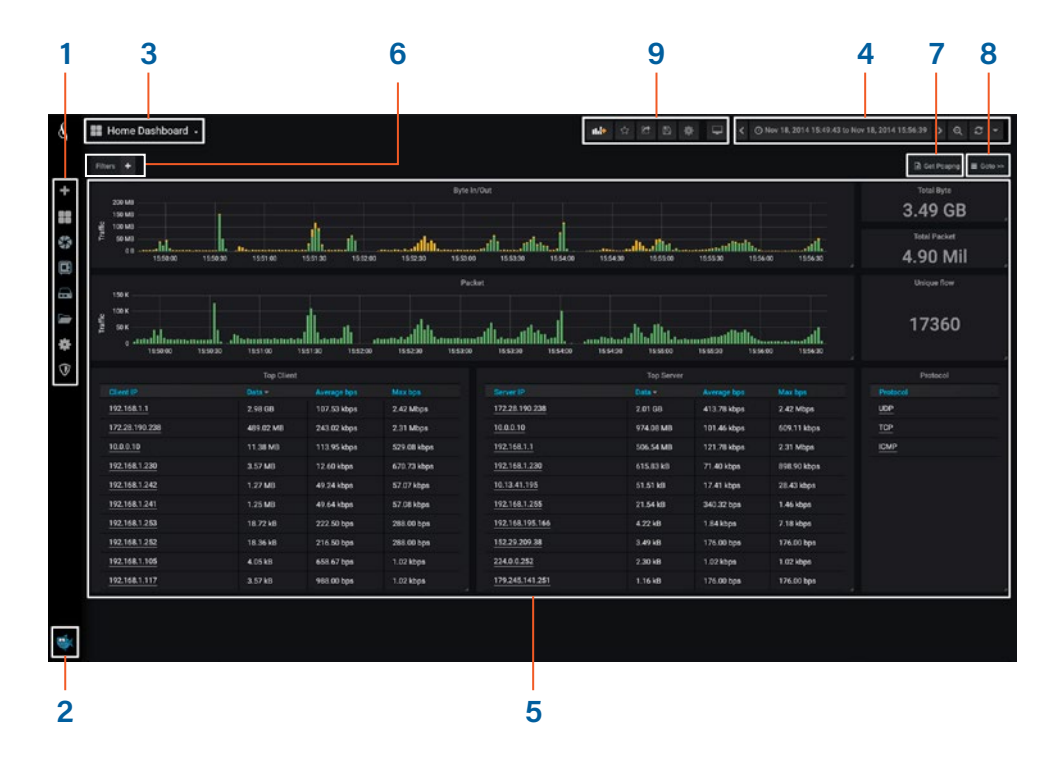

- *1.* Main menu
- *2.* Logout
- *3.* Main dashboard selection
- *4.* Time range selection
- *5.* Dashboard area
- *6.* Display filter
- *7.* PCAP file download
- *8.* Dashboard navigation with filters and time selection
- *9.* Dashboard configuration

## *4.2 BASIC NAVIGATION*

#### *Main dashboard selection menu*

This menu displays all the available dashboards. The list of dashboards is non-exhaustive and will change over time to include new features and other improvements.

*▶* Note: Accessing a dashboard from this menu resets the Time pickers time range and the Display filter defined in the current dashboard. To navigate through dashboards while keeping the time range and filters set, use the '*Goto >>*' dashboard navigation.

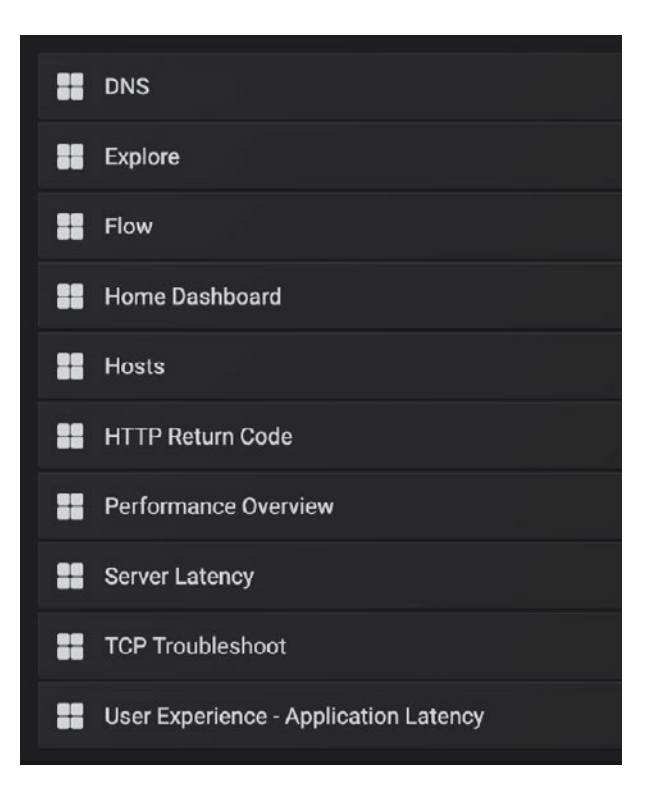

#### *Time range selection*

Time range and automatic refresh rate can be set from this menu.

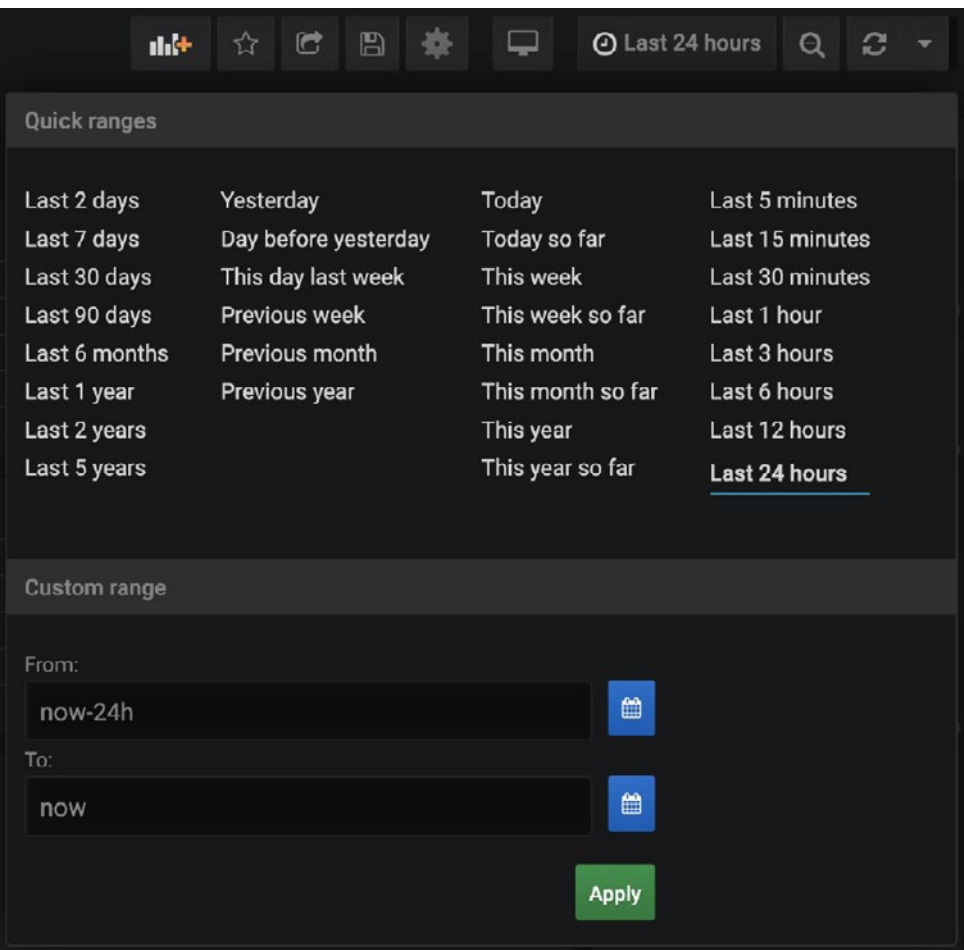

### *Filtering traffic*

Display filters can be defined manually by clicking the  $+$  icon next to the Filter box (top left) and selecting the filter type and value it needs to filter on.

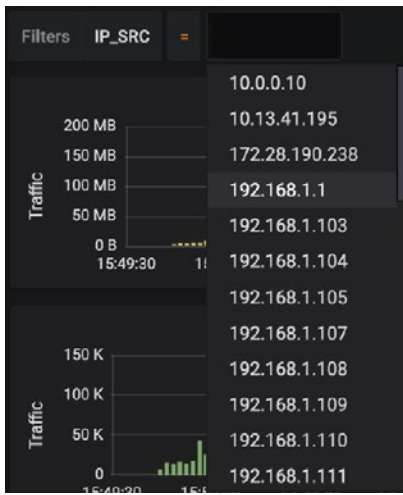

Alternatively, in the dashboards, filters can be applied quickly by using the + magnifier icon (include filter), or the - magnifier icon (exclude filter)

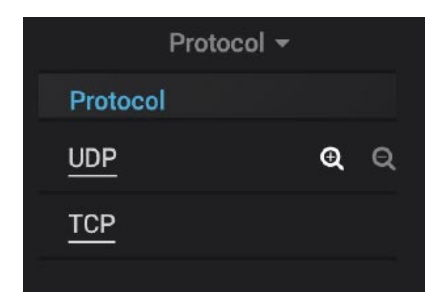

Filters can be removed by clicking the filter type again and selecting '--remove filter--'.

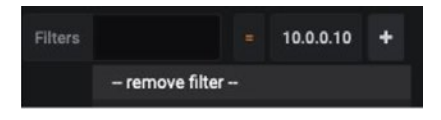

#### *Graphs*

Click and drag to zoom in on a specific time range.

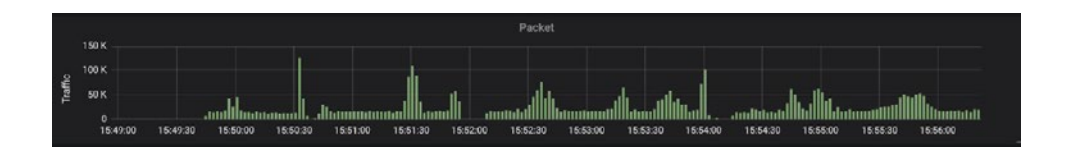

Use CTRL/CMD + mouse drag to add annotations to the graph.

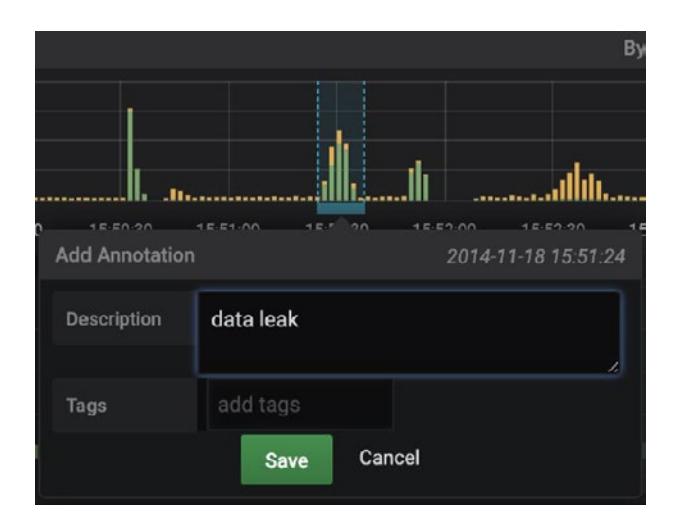

## *4.3 PCAP FILE DOWNLOAD*

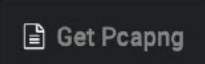

Use the 'Get Pcapng' button at the top right corner of any dashboard to download the PCAPNG file. The time range of the downloaded PCAP file corresponds with the time range selected in the Time picker menu.

The following filters will also apply to the downloaded PCAPNG files:

- **◉** IP address
- **◉** MAC address
- **◉** VLAN ID
- **◉** Protocol
- **◉** Port

**Filters IP\_SRC** 192.168.1.1 **AND** PROTOCOL NAME **UDP** 

If a MAC address, IP address, or port is selected, the filter affects both source and destination.

Additional methods to download PCAP files:

#### *1 - Use the direct download link*

Clicking on any link starts the PCAP file transfer, filtered with value only. Filters are ignored with this method.

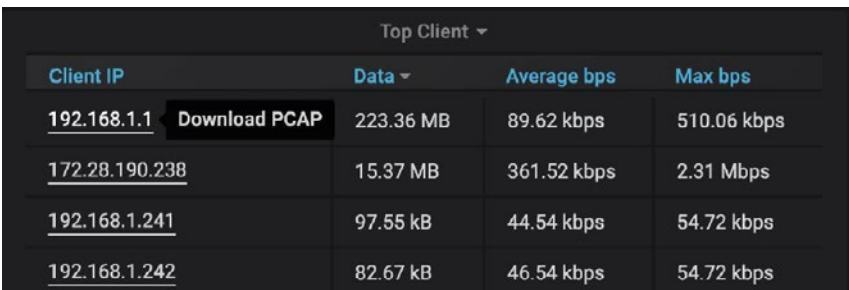

#### *2 - Download the raw PCAP-NG file(s) from a list*

#### *(Data Vault > Captured Files)*

The file or group of files are downloaded in a .zip archive.

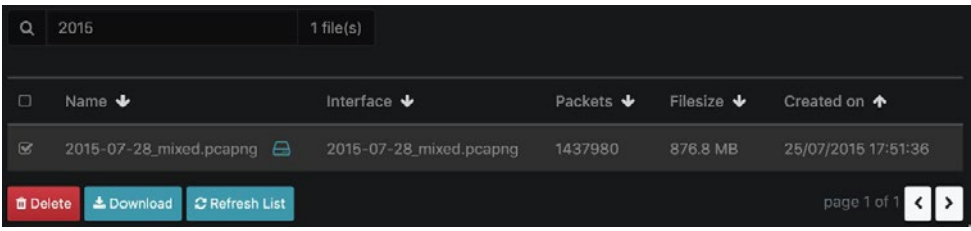

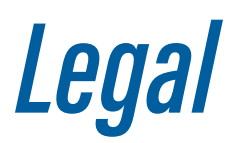

#### *DISCLAIMER*

The manufacturer makes no representations or warranties with respect to the contents hereof and specifically disclaims any implied warranties of merchantability or fitness for any particular purpose. The manufacturer reserves the right to revise this publication and to make changes in the content thereof without obligation of the manufacturer to notify any person of such revision or changes.

#### *COPYRIGHT*

This publication, including all photographs and illustrations, is protected under international copyright laws, with all rights reserved. Neither this manual, nor any of the material contained herein, may be reproduced without written consent of the author.

#### *TRADEMARKS*

The trademarks mentioned in this manual are the sole property of their owners.

*BRINGING CLARITY INTO NETWORKS. ANYTIME. ANYWHERE.*

PROFITAP HQ B.V. — High Tech Campus 9 5656 AE Eindhoven — The Netherlands

> sales@profitap.com [www.profitap.com](http://www.profitap.com)

© 2020 Profitap — v2.5-07

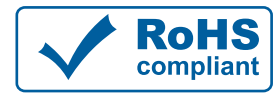

 $\cdot$ CE

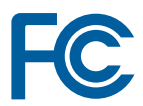